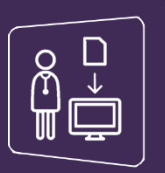

## **Connexion par carte CPS**

- ✓ Assurez-vous que **votre carte CPS est bien insérée dans le lecteur** et choisissez l'**onglet « Carte CPS »**
- ✓ Cliquez sur **Se connecter**

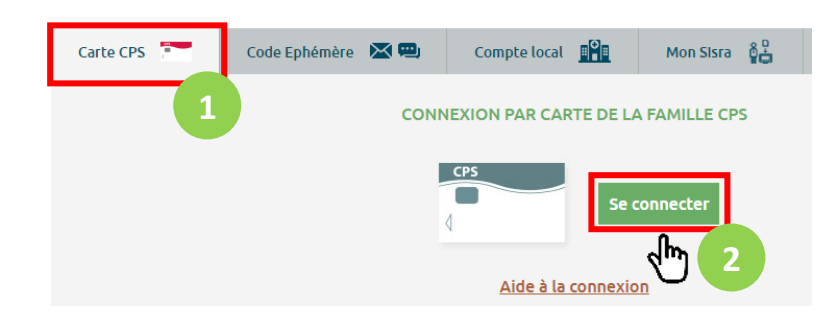

✓ Sélectionnez le certificat correspondant à votre carte CPS

Sélectionner un certificat Sélectionnez un certificat pour vous authentifier sur cps.sante-ra.fr:443.

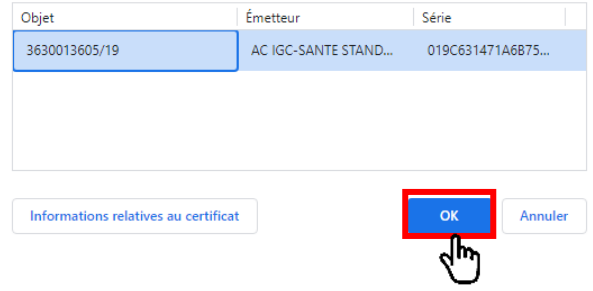

 $\times$ 

✓ Saisissez votre **code confidentiel** à 4 chiffres et validez

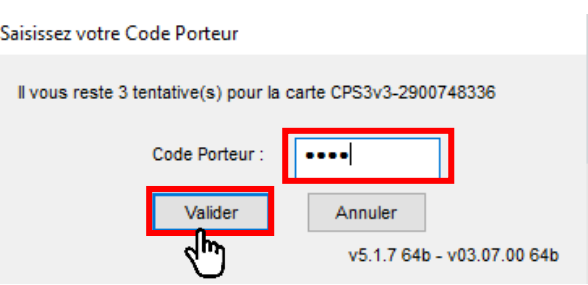

Vous êtes désormais **connecté et redirigé automatiquement sur le Portail Régional**